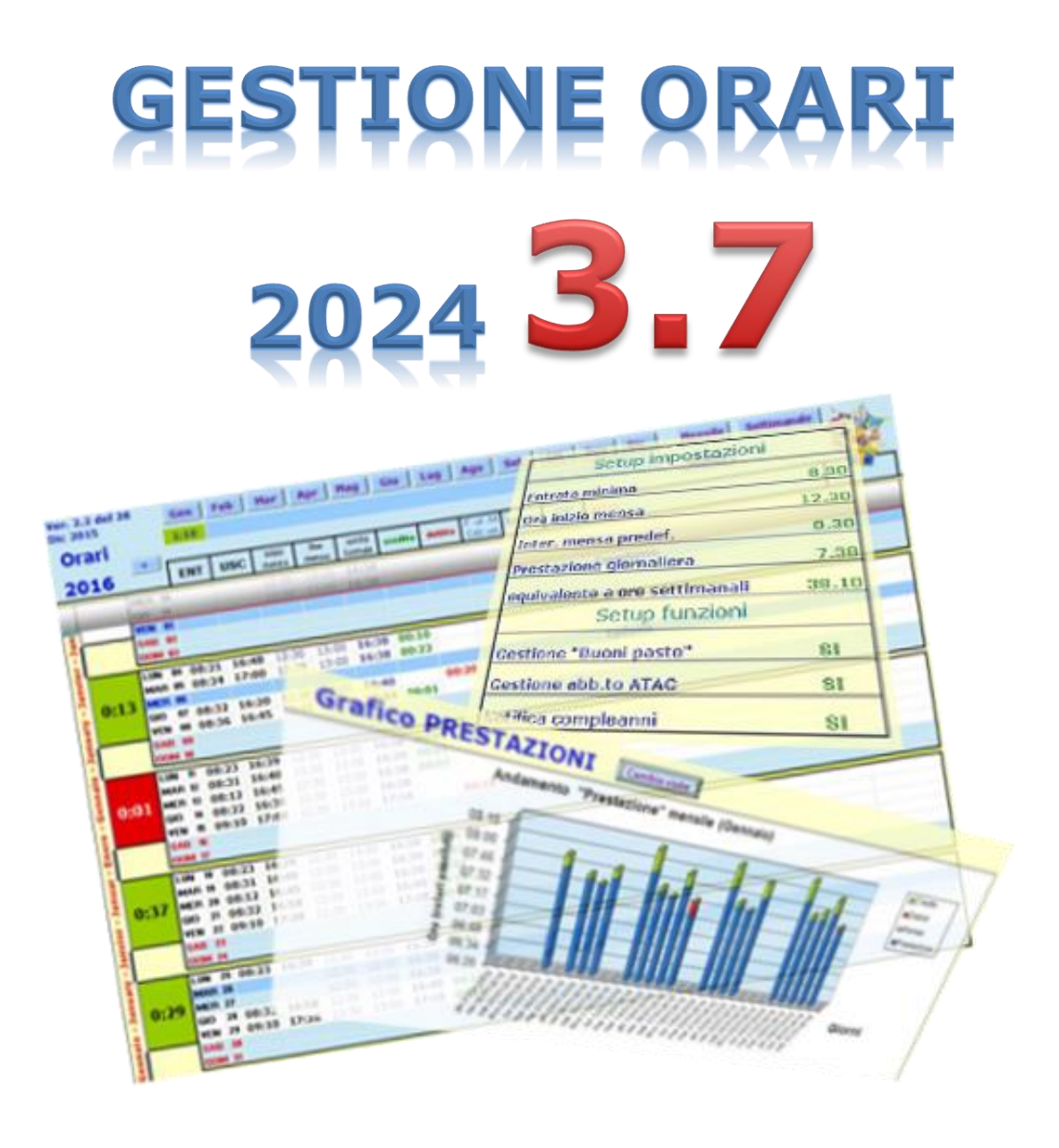

... l'utility che ti permette di tracciare l'orario di lavoro durante tutto l'arco dell'anno … per poi consuntivarlo in dettaglio come crediti, debiti, permessi e ferie ... ora anche graficamente e in 3D !!!

#### Sommario

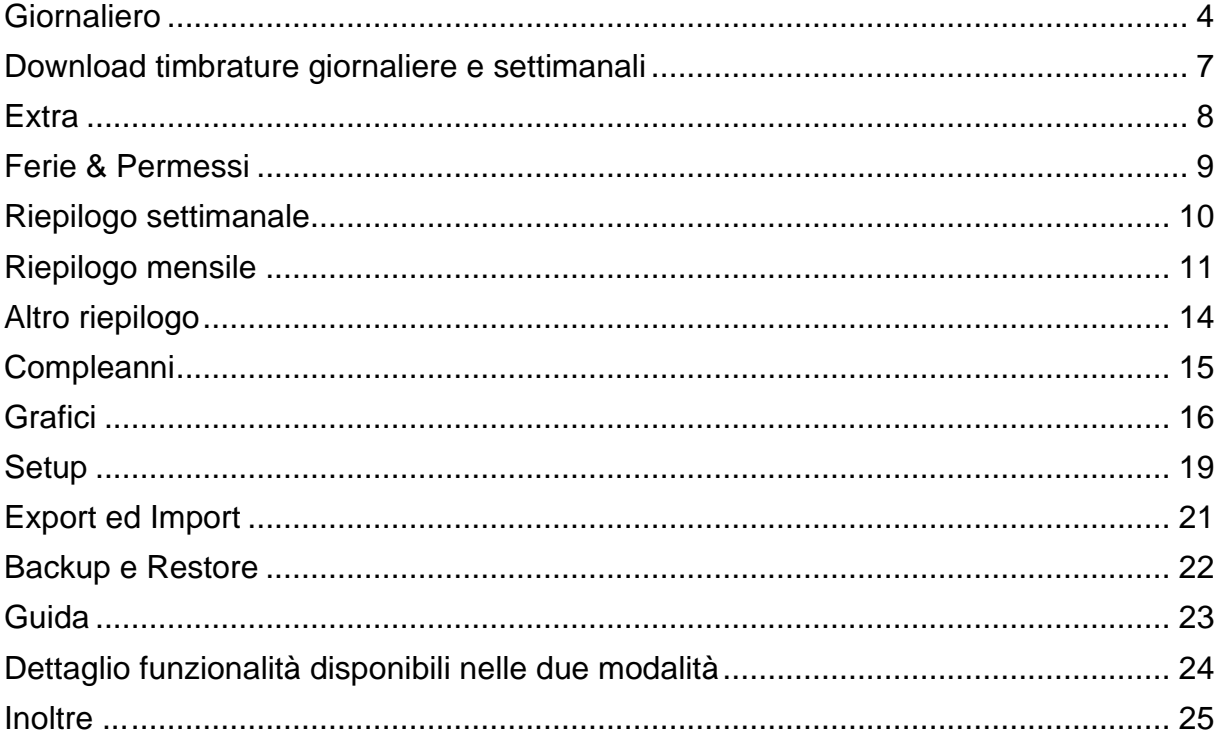

Sul forum https://gestione-orari.forumfree.it/ trovi le FAQ e tanto altro

Gestione Orari 3.7 è un utility che permette di tracciare, e quindi gestire, l'orario di lavoro durante l'arco dell'anno; il solo inserimento dell'ora di entrata e dell'ora di uscita di ogni giorno, da il quadro complessivo delle ore lavorate con eventuali crediti (o debiti) a livello giornaliero, settimanale, mensile e annuale. Ma è possibile fare molto di più: è possibile inserire note, ferie, permessi, festività, malattie, Smart Working e altro (anche la CdE purtroppo !!!)

E' possibile inserire eventi da ricordare quali compleanni o simili: **Gestione Orari** te lo ricorderà !!!

E per finire, tutti i tuoi orari, li potrai vedere anche graficamente sempre a livello giorno, settimana, mese e anno: l'andamento della tua prestazione giornaliera, invece, lo vedrai graficamente e in 3D.

Ma non basta: per venire incontro alle tue esigenze, puoi personalizzare gli orari (entrata minima, intervallo mensa, etc.) secondo le tue esigenze anche se è bene ricordare che il tool fa un calcolo matematico che potrebbe non rispondere alle regole definite dalla tua azienda.

Dopo le molte novità introdotte lo scorso anno, nella versione 3.7 attuale c'è soltanto un consolidamento delle stesse.

Purtroppo la possibilità di scaricare gli orari automaticamente dal sito intranet aziendale (per i soli utenti TIM per il momento) è ancora in **riprogettazione** a causa delle potenti azioni di irrobustimento della sicurezza introdotte nella intranet aziendale che rendono molto complicata l'integrazione: conto di venirne a capo quanto prima ma non so darvi una data.

Anche quest'anno il tool prevede due modalità di funzionamento: **Shareware** e **Full**.

In modalità **Shareware** il tool avrà attive le funzionalità minime; permetterà di inserire in numero minimo di giustificativi e non permetterà di inserire timbrature **Extra**, di fare **Restore**, **Import**, **Export** e **download** delle timbrature da intranet (dettagli [Dettaglio funzionalità](#page-23-0)  [disponibili nelle due modalità\)](#page-23-0)

In modalità **Full** invece avrà attive tutte le funzionalità della versione precedente tra cui il nuovo foglio (Riep. Altro) che conteggia i singoli giustificativi a livello mensile ed annuale.

*Ricorda*

*Questo strumento nasce come iniziativa privata e non è stato approvato, né avallato da strutture di HR aziendali. Lo scopo principe è quello di aiutarti nel tracciare digitalmente i tuoi orari di lavoro sgravandoti da calcoli a volte complessi che portano via molto tempo. In virtù del fatto che non è conforme ai regolamenti aziendali (ma è solo a supporto), si declina ogni responsabilità per danni, errori o sanzioni di ogni tipo in cui l'utilizzatore possa incorrere in conseguenza dell'utilizzo del presente strumento.*

Per attivare la modalità **Full** è necessario effettuare una piccola donazione (€ 2,00); nel foglio **Setup** c'è un pulsante **che interest in the time of the time of the time of the time of the time of the time of the time of the time of the time of the time of the time of the time of the time of the time of the time of the time of the** indicazioni di come effettuare la donazione. Una volta effettuato ciò, sarai contattato via email sul buon esito dell'operazione e alla successiva attivazione del file Gestione Orari sarai abilitato alla modalità completa *per tutto il 2024*.

Sul forum trovi ulteriori indicazioni e le FAQ.

Ma andiamo a vedere in dettaglio cosa fa **Gestione Orari**

# <span id="page-3-0"></span>**Giornaliero**

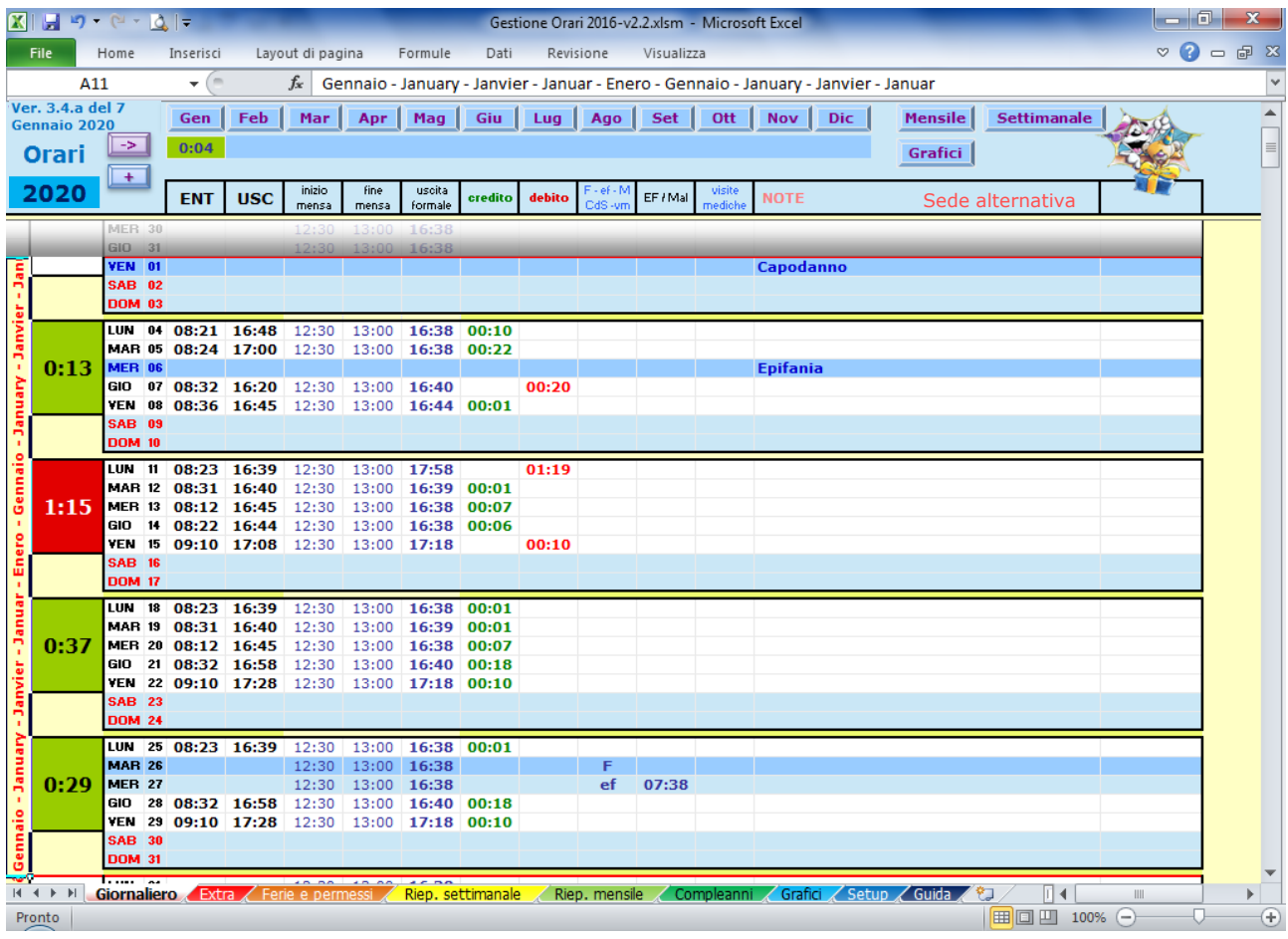

Questo è il foglio principale in cui devono essere inseriti i dati puntuali della giornata: i dati minimi sono Entrata (colonna **E**), Uscita (colonna **F**), Inizio mensa (colonna **G** - predefinita) e Fine mensa (colonna **H** - predefinita). In questo modo verrà calcolato l'eventuale tempo a credito (**in verde** nella colonna **J**) o a debito (**in rosso** nella colonna **K**) della giornata. Tutti i crediti (o debiti) della settimana vengono sommati e riportati nel riquadro settimanale in colonna **B**.

Il solo inserimento dell'ora di Entrata, accettando i valori predefiniti di Inizio e Fine mensa, permette il calcolo automatico dell'ora di Uscita presunta (o formale) in colonna **I**.

E' possibile inserire delle note descrittive per eventi da ricordare o altro (colonna **O**).

Visto che molti di noi utilizzano spesso sedi alternative per attività operative "non svolgibili" nella normale sede di lavoro, in colonna **R** è possibile selezionare dalla lista una delle possibili (max 5) sedi alternative dove si è effettuata la prestazione lavorativa. Per inserire la lista delle possibili sedi alternative, è necessario seguire quanto descritto nel paragrafo **Setup**

E' inoltre possibile inserire ferie, permessi o altro in colonna **L** selezionando i valori dalla lista: il loro inserimento provoca i seguenti comportamenti:

- ✓ **F - Ferie**: inserendo questo valore, la giornata sarà considerata come non lavorativa (non dovrà essere inserita ne l'ora di entrata ne l'ora di uscita). Tale giorno sarà scalato dai giorni di ferie (scheda **Ferie e permessi**)
- ✓ **ef - Permesso Ex Festività soppresse**: inserendo questo valore, si da per scontato che si effettuerà un uscita anticipata rispetto all'ora di uscita prevista, pertanto, le ore (e i minuti) non lavorati, saranno tolti del monte ore dei permessi **EF** (scheda **Ferie e permessi**).
- ✓ **ef x30 - Permesso Ex Festività soppresse a blocchi di 30 minuti**: inserendo questo valore, si dà per scontato che si effettuerà un uscita anticipata rispetto all'ora di uscita prevista, pertanto, le mezze ore non lavorate, saranno tolte del monte ore dei permessi **EF** (scheda **Ferie e permessi**).
- ✓ **Mg - Malattia**: inserendo questo valore, la giornata sarà considerata come non lavorativa per malattia.
- ✓ **More - Malattia ad ore**: inserendo questo valore, si da per scontato che si effettuerà un uscita anticipata rispetto all'ora di uscita prevista per motivi di salute, pertanto, le ore (e i minuti) non lavorati, saranno considerati come malattia parziale; non andranno ad intaccare il monte ore dei permessi **EF**.
- ✓ **CdE - Contratto di Espansione**: la giornata sarà considerata come non lavorativa (non dovrà essere inserita ne l'ora di entrata ne l'ora di uscita). Tale giorno non sarà scalato dai giorni di ferie e non consentirà il diritto al buono pasto.
- ✓ **CdE-F – Formazione in Contratto di Espansione**: la giornata sarà considerata come non lavorativa anche se svolta in sede (non dovrà essere inserita ne l'ora di entrata ne l'ora di uscita). Tale giorno non sarà scalato dai giorni di ferie e non consentirà il diritto al buono pasto.
- ✓ **CdE-FSW - Formazione in CdE in Smart Working**: come sopra ma sarà svolta da casa come nel caso dello Smart Working. Tale giorno non sarà scalato dai giorni di ferie e non consentirà il diritto al buono pasto.
- ✓ **SW – Smart Working** (o **Lavoro Agile** che dir si voglia): la giornata sarà considerata come lavorativa ma evidenziata perché la prestazione lavorativa sarà svolta da un'altra sede. Tale giorno non sarà scalato dai giorni di ferie e darà diritto al buono pasto.
- ✓ **SW-C – Smart Working da casa**: la giornata sarà considerata come lavorativa ma evidenziata perché la prestazione lavorativa sarà svolta dalla propria abitazione. Tale giorno non sarà scalato dai giorni di ferie.
- ✓ **SW-SC – Smart Working da casa SENZA buono pasto**: come sopra ma NON darà diritto al buono pasto.
- ✓ **Festività**: inserendo questo valore, si rende la giornata festiva come fosse domenica; l'utilizzo di questo valore è finalizzato alle feste patronali (vedi nota a lato)

Sono stati inoltre inserite le seguenti tipologie di permessi:

# *Ricorda*

*Il tool è impostato con il 29 giugno reso festivo (colonna L impostata a Festività) in quanto festa patronale dei SS Pietro & Paolo per Roma (essendo io ... "romano de Roma"). Per gli altri comuni, basta togliere la festività dal 29 giugno ed inserirla nel giorno corretto (es: 7 dicembre per Milano, 4 ottobre per Bologna, 19 settembre per Napoli, etc.)*

✓ Permessi a giornate che *non andranno* ad intaccare i giorni di ferie

- o **CIG** CASSA INTEGRAZIONE GUADAGNI
- o **COB** CONGEDO OBBLIGATORIO
- o **CFA** CONGEDO FACOLTATIVO
- o **CPA** CONGEDO PARENTALE
- o **PMA** PERMESSO MATRIMONIO
- o **PDS** PERMESSO RETRIBUITO DONAZIONE SANGUE
- o **PGE** PERMESSO GIORNO ESAME
- ✓ Permessi a ore che *non andranno* ad intaccare il monte ore dei permessi EF
	- o **PEL** PERMESSO ELETTORALE
	- o **PGP** PERMESSO GIUDICE POPOLARE
	- o **MBA** MALATTIA BAMBINO > 3 ANNI e < 8 ANNI
	- o **AMB** ASSENZA MALATTIA BAMBINO FINO A 3 ANNI
	- o **MOO** MALATTIA OSPEDALIERA AD ORE
	- o **PNE** PERMESSO NON RETRIBUITO ESAME
	- o **PNR** PERMESSO NON RETRIBUITO
	- o **PRE** PERMESSO RETRIBUITO
	- o **SCI** SCIOPERO
	- o **PAS** PERMESSO ASSEMBLEA

# <span id="page-6-0"></span>**Download timbrature giornaliere e settimanali**

Questa funzionalità, temporaneamente e solo per gli utenti TIM, non è più disponibile.

### <span id="page-7-0"></span>**Extra**

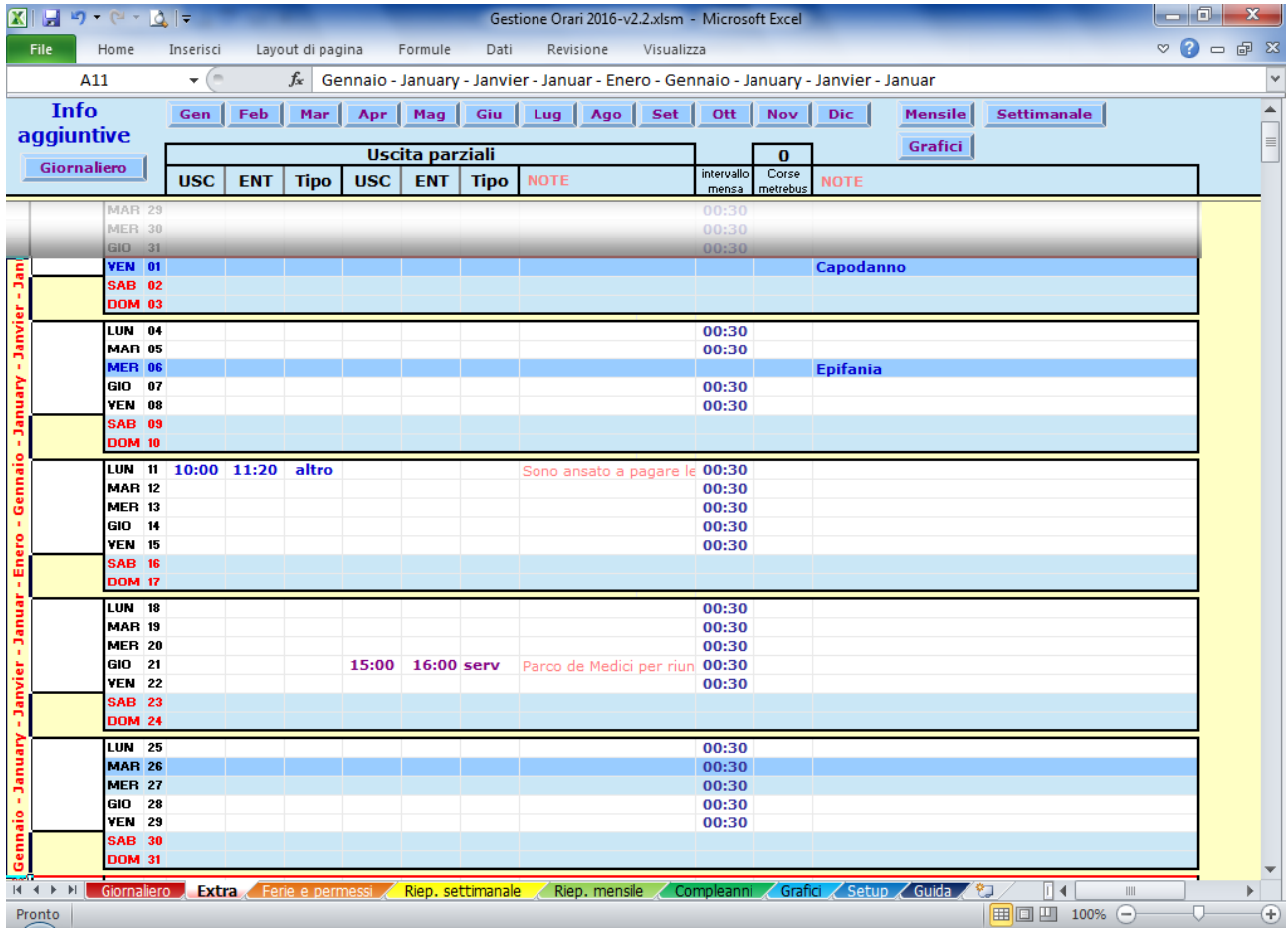

In questo foglio è possibile inserire delle uscite (colonne **E** e **H**) e relative "rientrate" (colonne **F** ed **I**) effettuate durante la giornata lavorativa; in questo caso, l'orario tra l'uscita dalla sede e la relativa entrata successiva in sede, sarà:

- ✓ scalato dall'orario lavorativo giornaliero nel caso in colonna **G** (o **J**) si sia inserita la scelta **"altro"**.
- ✓ considerato come orario lavorativo fuori sede nel caso in colonna **G** (o **J**) si sia inserita la scelta **"serv"**.

Nella colonna **O**, invece, deve essere specificato il numero di corse equivalenti nel caso si voglia calcolare l'ammortamento dell'abbonamento ai mezzi pubblici (vedi dettagli più avanti)

E' possibile inserire delle note per descrivere brevemente a cosa è dovuta l'uscita dalla sede di lavoro o altro (colonne **K** e **P**).

#### <span id="page-8-0"></span>**Ferie & Permessi**

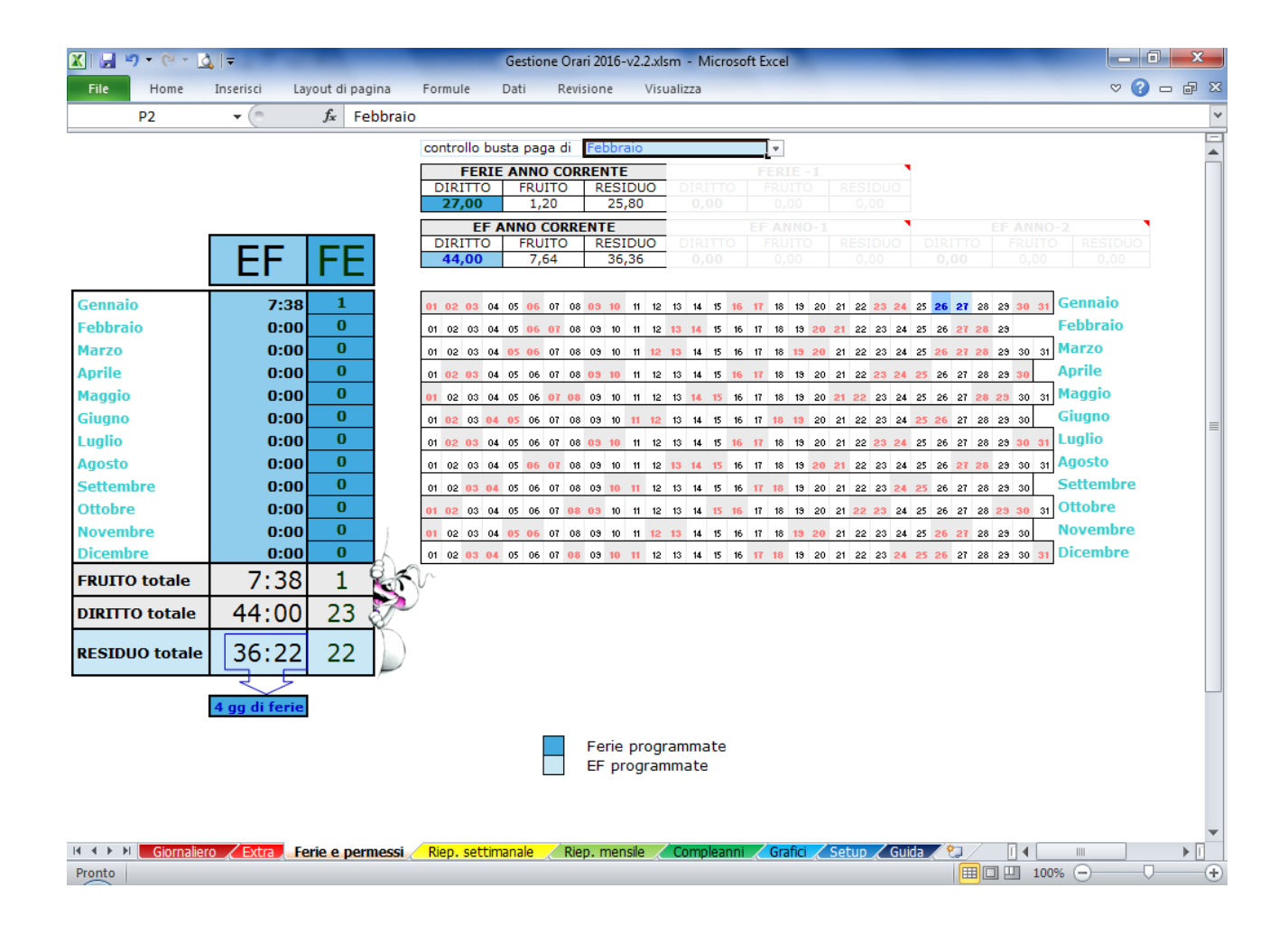

In questo foglio viene data evidenza della situazione relativa a **Ferie** e **Permessi** dell'anno. Nella tabella di sinistra è riassunto l'utilizzo per mese mentre a destra, nel dettaglio dei giorni dell'anno, sono evidenziati (su sfondo celeste) i singoli utilizzi.

Nel caso si abbiano giorni di **Ferie** non goduti relativi all'anno precedente, devono essere inseriti nella casella **T6** (devono essere inseriti come presentati su Noi.SelfService per gli utenti TIM).

Nel caso si abbiano ore di permesso **Ex Festività** non godute relative all'anno precedente (**anno -1**), devono essere inserite nella casella **T11**; stesso discorso per le ore di permesso **Ex Festività** non godute relative all'anno precedente al precedente (**anno -2**), devono essere inserite nella casella **AF11**.

# *Ricorda*

*Esiste la funzione di Export/Import dati che ti evita di inserire manualmente questi valori e te li riporta automaticamente dal file dell'anno precedente*

#### <span id="page-9-0"></span>**Riepilogo settimanale**

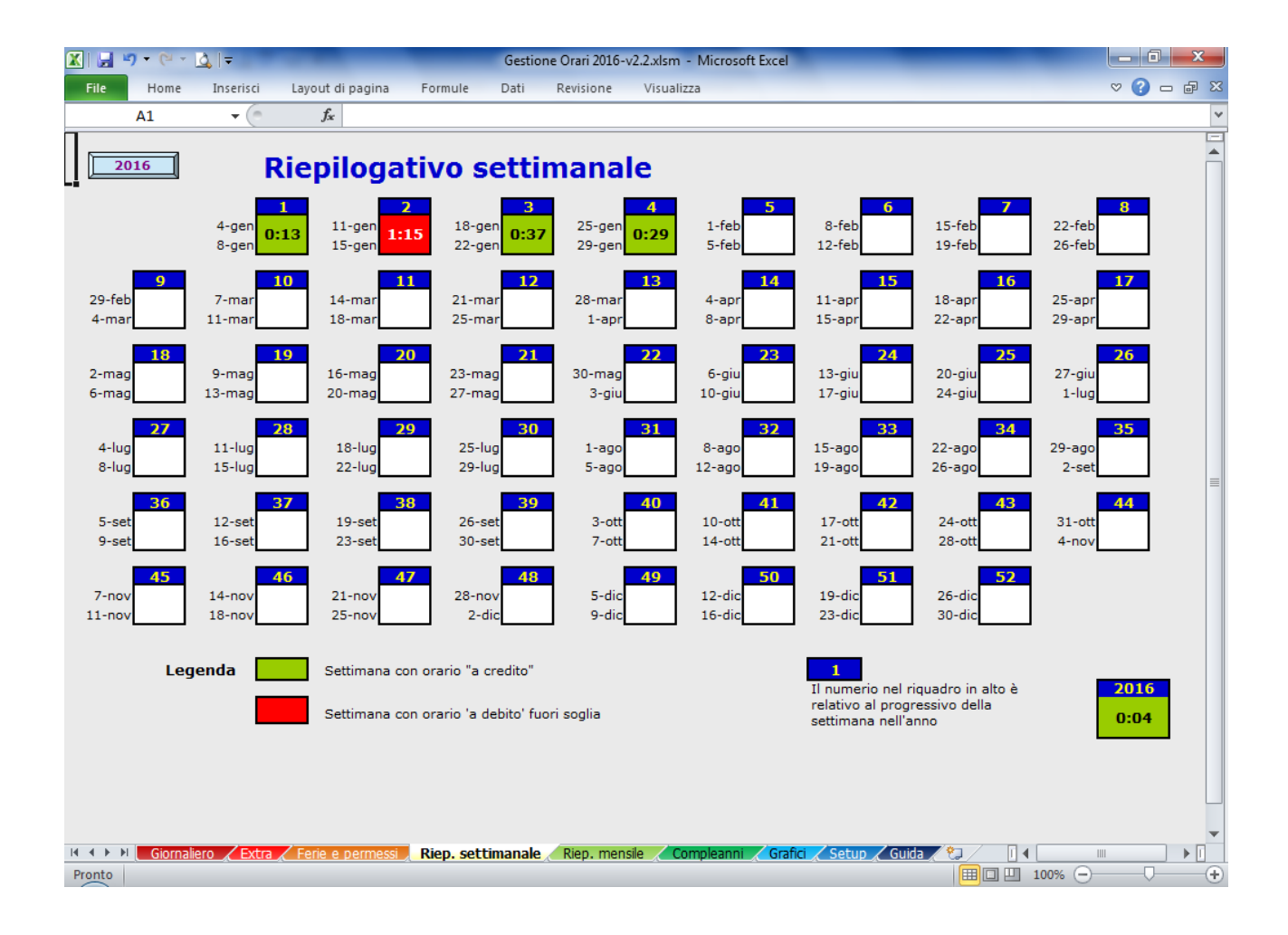

In questo foglio sono riportati i consuntivi settimanali relativi all'eccedenza delle ore lavorate a credito o debito. Le ore a credito sono evidenziate **in verde** mentre quelle a debito**, in rosso**; se la casella appare bianca, significa che non ci sono né minuti a credito né a debito. Nella casella della settimana è riportato, in alto, anche il numero della settimana dell'anno.

In fondo a destra, è riportata l'eccedenza ore a livello annuale per avere un quadro immediato di quanto si è lavorato in più (o in meno) nell'arco dell'anno.

#### <span id="page-10-0"></span>**Riepilogo mensile**

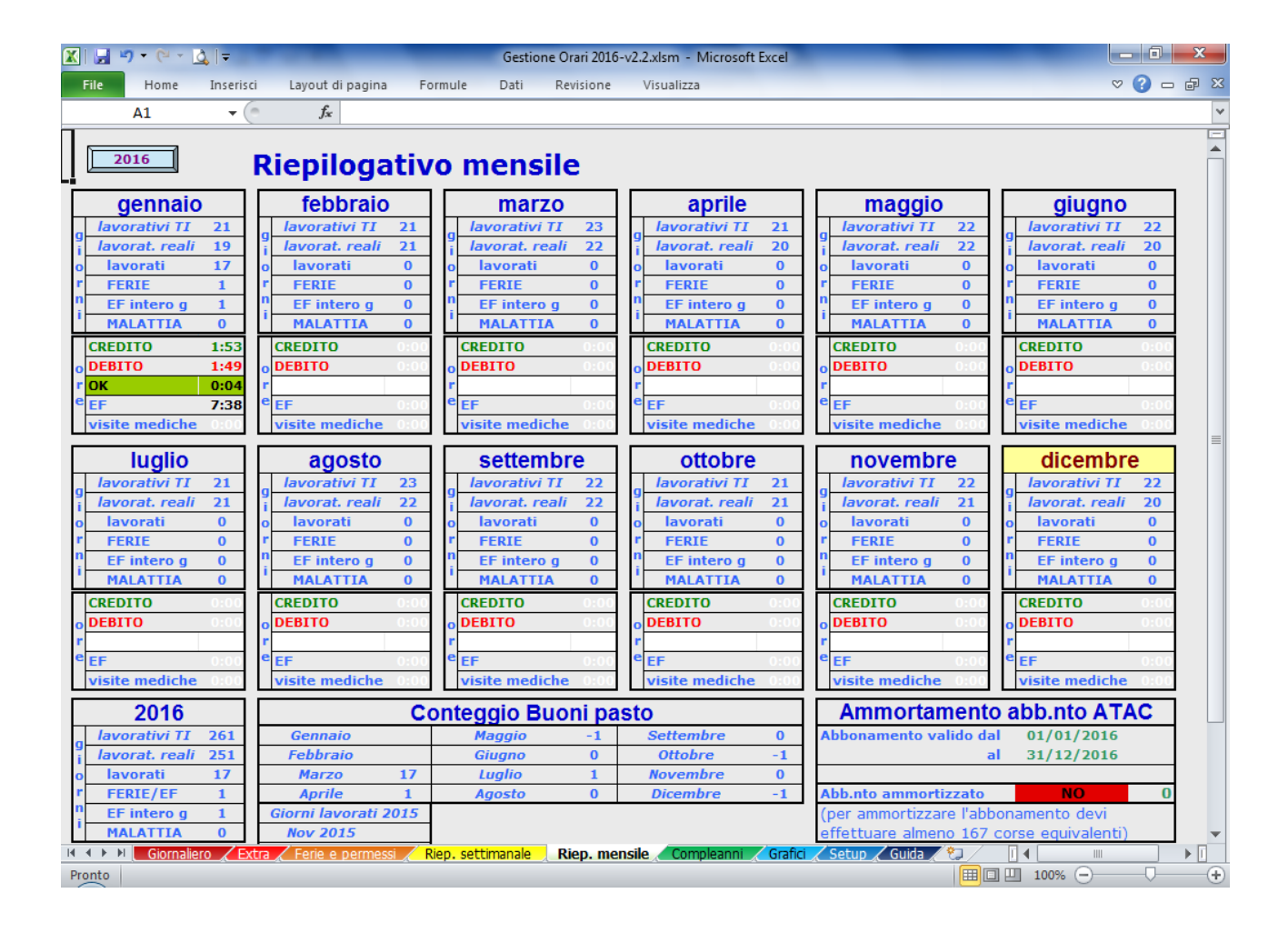

In questo foglio sono riportati i consuntivi mensili suddivisi in due blocchi: conteggio a giorni e ad ore.

I conteggi a giorni sono relativi a:

- ✓ **giorni lavorativi TIM** giorni lavorativi del mese LUN/MAR/MER/GIO/VEN compresi i giorni festivi che cadono in giorni infrasettimanali - Capodanno, Epifania, Natale, etc.
- ✓ **giorni lavorativi reali** giorni lavorativi del mese esclusi SAB/DOM e giorni festivi che cadono in giorni infrasettimanali - Capodanno, Epifania, Natale, etc.
- ✓ **giorni lavorati** tutti quei giorni per cui è stata inserita un'ora di entrata ed un ora di uscita
- ✓ **Ferie** tutti quei giorni per cui è stato impostato il valore **F** nel foglio **"Giornaliero"**, colonna **L**
- ✓ **EF intero g** tutti quei giorni per cui è stato impostato il valore **ef** nel foglio **"Giornaliero"**, colonna **L** e non è inserita né un'ora di entrata né un'ora di uscita
- ✓ **Malattia** tutti quei giorni per cui è stato impostato il valore **M** nel foglio **"Giornaliero"**, colonna **L**

I conteggi ad ore invece sono relativi a:

- ✓ **EF** la somma delle ore di tutti quei giorni per cui è stato impostato il valore **ef** (o **ef x30**) nel foglio **"Giornaliero"**, colonna **L**
- ✓ **Visite mediche** / **Servizio** la somma delle ore di tutti quei giorni per cui è stato impostato il valore **vm** (o **serv**) nel foglio **"Giornaliero"**, colonna **L**
- ✓ **Crediti** / **Debiti** mensili la somma delle ore a credito, colonna **J**, e a debito, colonna **K**, di tutti i giorni del mese in esame.

Riguardo questi ultimi, vengono evidenziate **"a credito"** (**in verde**) le ore mensili lavorate eccedenti il normale orario di lavoro mentre vengono evidenziate **"a debito"** (**in rosso**) le ore mensili non lavorate rispetto al normale orario di lavoro.

Tali conteggi su base mensile, inoltre, vengono sommati per ottenere gli "stessi numeri" sull'anno.

#### *CONTEGGIO BUONI PASTO*

Questa funzionalità permette di calcolare il numero di buoni pasto spettanti per i singoli mesi secondo l'algoritmo utilizzato da TIM e cioè:

nr buoni pasto mese x = gg lavoravi TIM mese x+1 - (gg lavorativi TIM mese x-2 - gg lavorati mese x-2) – gg SW-C x-2

Il numero di buoni del mese sarà disponibile di mese in mese.

Es:

il numero dei buoni pasto spettanti per il mese di Marzo sarà visibile dal 1 Febbraio il numero dei buoni pasto spettanti per il mese di Aprile sarà visibile dal 1 Marzo

In questo modo si avrà visibilità del dato quando sarà realmente consistente.

Per i mesi di Gennaio e Febbraio, è necessario inserire i giorni lavorati rispettivamente di Novembre e Dicembre dell'anno precedente nelle caselle **H37** e **H39** ed i giorni di lavoro Agile lavorati da casa (SW-C) rispettivamente di Novembre e Dicembre dell'anno precedente nelle caselle **H41** e **H42** altrimenti il calcolo non può essere effettuato.

# *Ammortamento ABBONAMENTO mezzi pubblici (ATAC)*

*Ricorda*

*Esiste la funzione di Export/Import dati che ti evita di inserire manualmente questi valori e te li riporta automaticamente dal file dell'anno precedente*

Questa funzionalità permette di verificare se l'abbonamento ai mezzi pubblici verrà ammortizzato completamente o meno in base alle corse equivalenti che dovranno essere inserite nei singoli giorni (colonna **N** della scheda **Extra**).

Es:

se prendo i mezzi pubblici solo all'andata o solo al ritorno, inserirò **1** nella colonna **O** della scheda **Extra**

se prendo i mezzi pubblici sia all'andata che al ritorno, nella colonna **O** della scheda **Extra** inserirò **2**

Per la corretta funzionalità, è necessario inserire, nelle apposite caselle della scheda (**W32** e **W33**), le date di inizio e fine validità dell'abbonamento.

Nel caso l'abbonamento abbia inizio validità prima del 1/1/2024, è necessario riportare il numero di corse equivalenti effettuate con l'abbonamento prima del 1/1/2024 nell'apposita casella **W34**.

In prossimità del termine di validità dell'abbonamento, si potrà verificare se l'abbonamento è stato completamente ammortizzato: se sì, la casella presenterà il valore **SI** evidenziato in verde (e ti dirà anche quanto stai risparmiando) mentre se no, presenterà il valore **NO** evidenziato in rosso; accanto sarà sempre presente il numero di corse equivalenti.

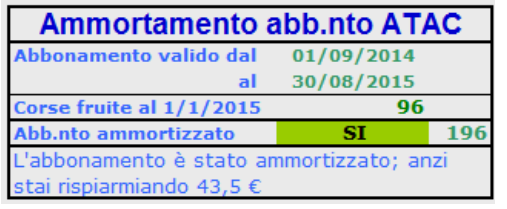

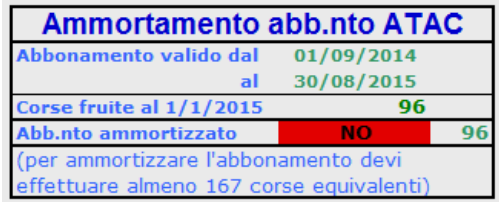

# <span id="page-13-0"></span>**Altro riepilogo**

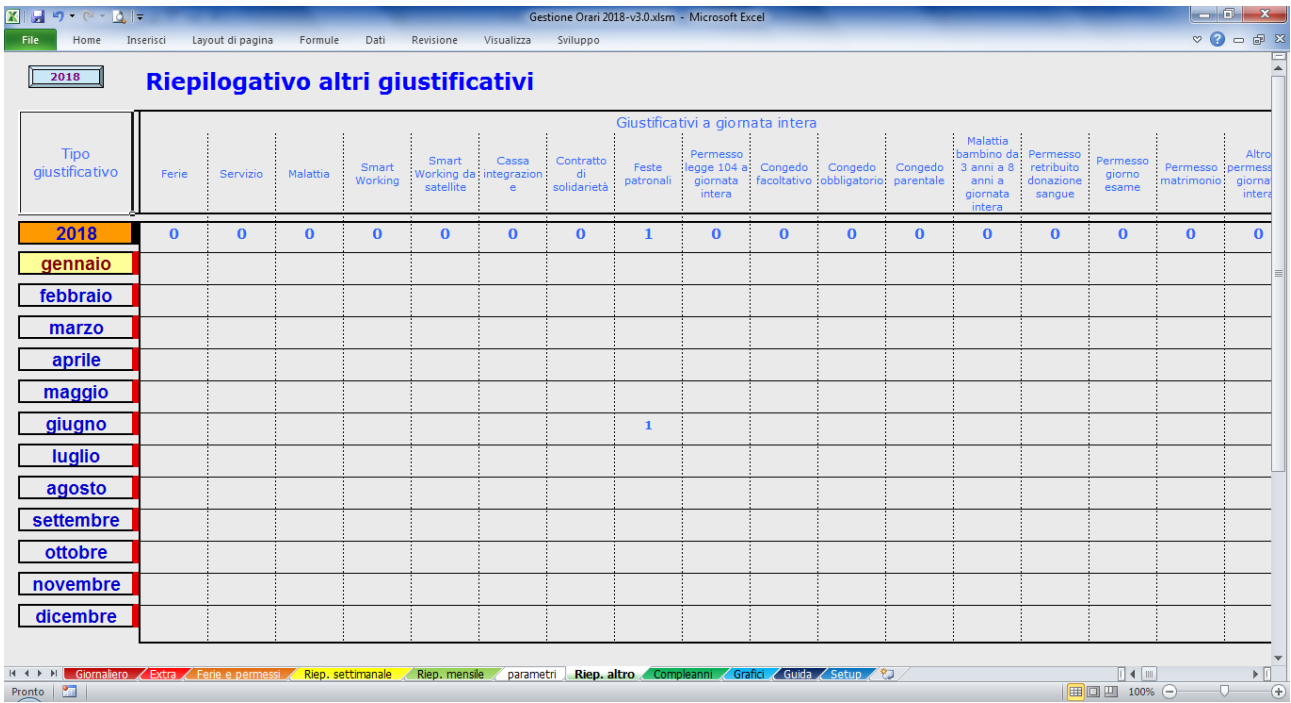

In questo foglio sono riportati i totali relativi a tutti i giustificativi disponibili sia ad ore che a giornata intera.

Tali dati sono disponibili sia per i singoli mesi che a livello annuale.

#### <span id="page-14-0"></span>**Compleanni**

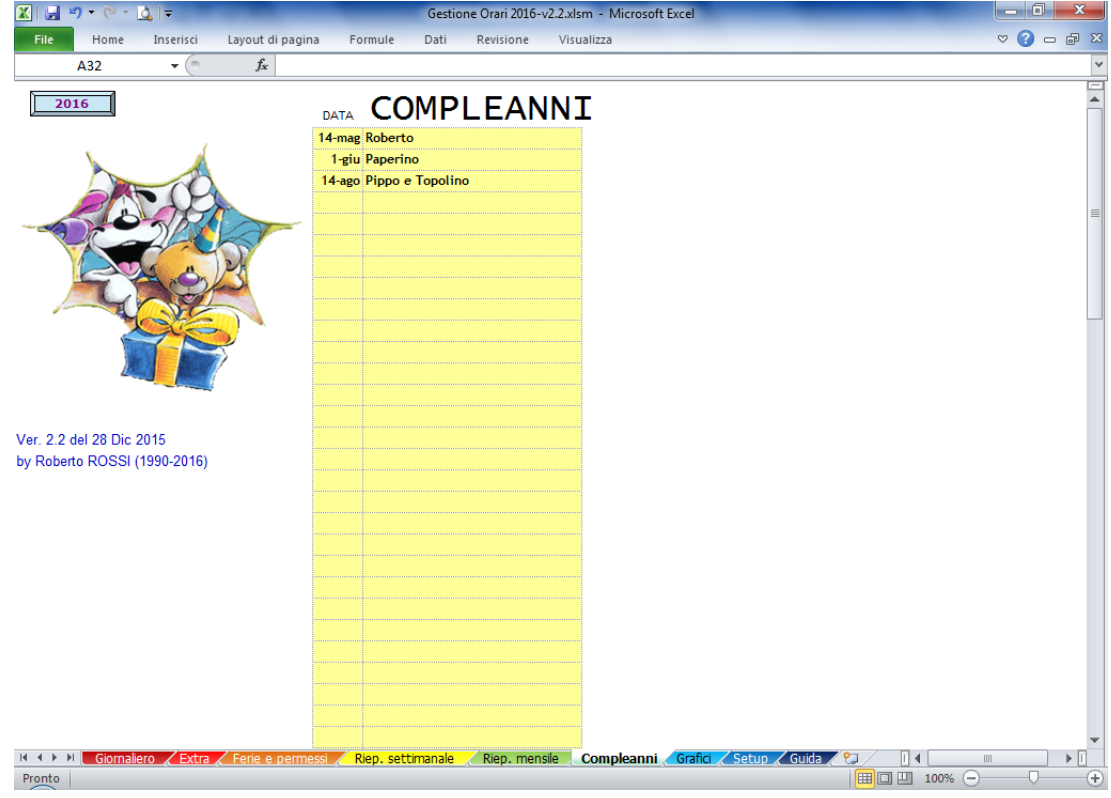

In questo foglio devono essere riportate le ricorrenze che si vuole vengano evidenziate nel foglio **Giornaliero** (colonna **R**) nei relativi giorni.

Basta inserire la data della ricorrenza ed il nome del/della festeggiato/a e, nel foglio **Giornaliero**, in corrispondenza della riga della data della ricorrenza che tu hai indicato, apparirà il nome del/della festeggiato/a

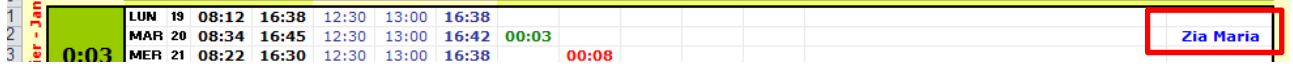

Ma non finisce qui: se nel foglio **Setup**, hai impostato la notifica dei compleanni, all'avvio di Excel ci sarà un popup che ti ricorderà l'evento

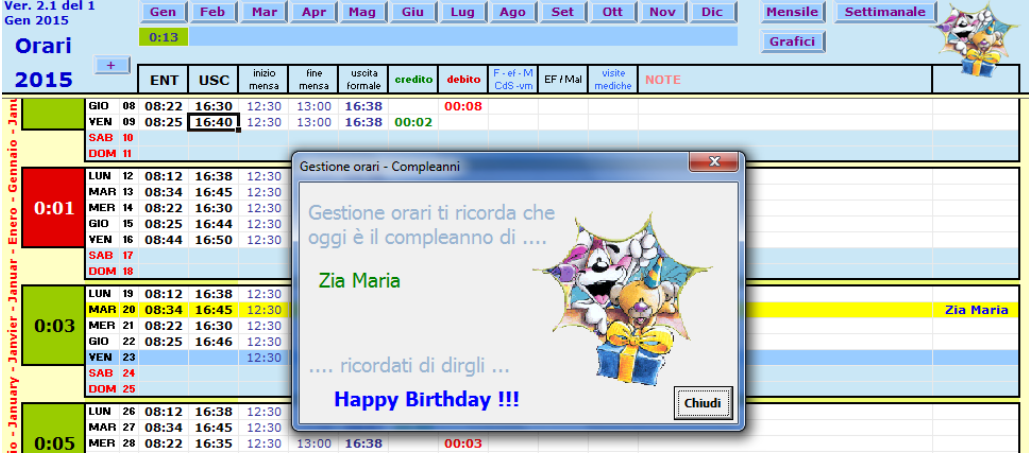

#### <span id="page-15-0"></span>**Grafici**

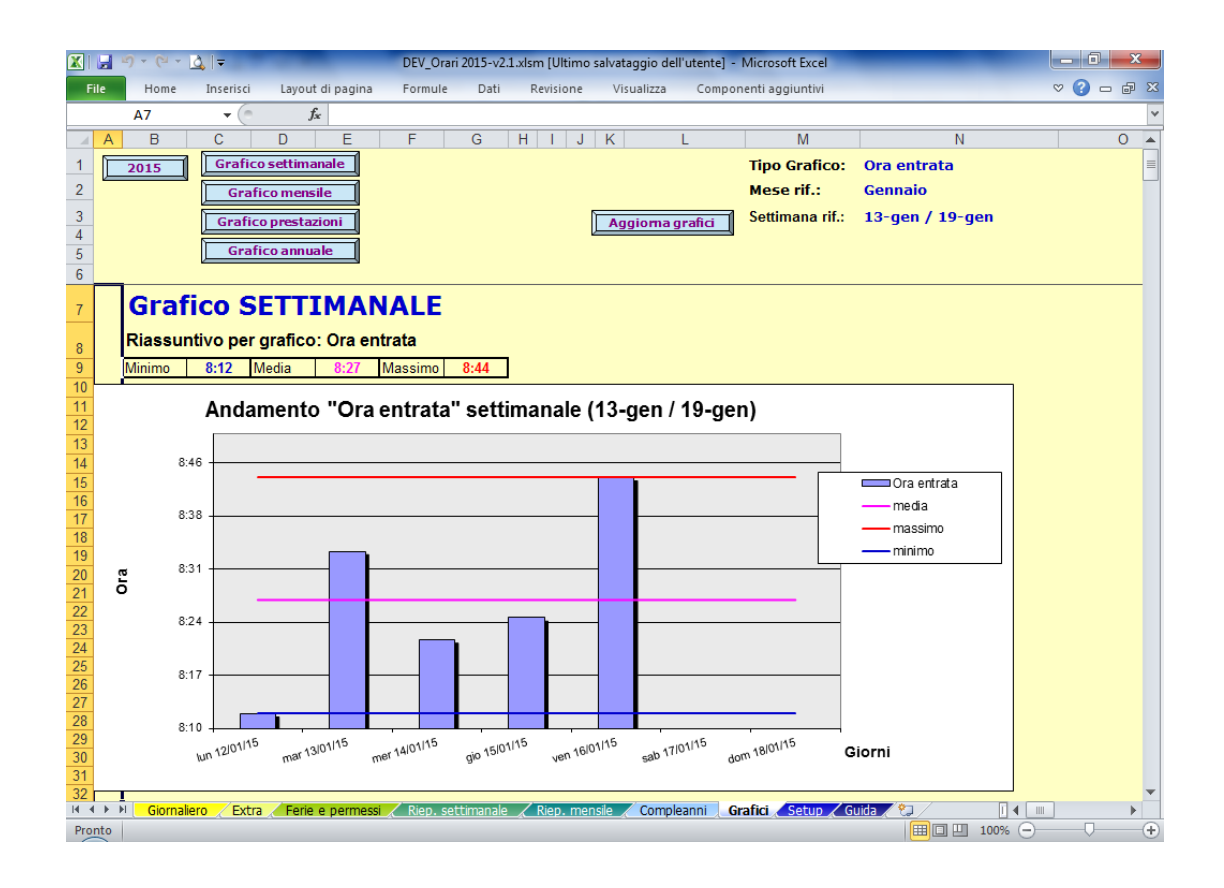

In questo foglio vengono mostrati i tuoi orari in forma grafica; nel pannello in altro dovrai scegliere cosa visualizzare scegliendo tra **Orario entrata**, **Orario uscita**, **Prestazione giornaliera**, **Mensa**, **Ora inizio mensa**, **Ora fine mensa**, **Credito** e **Debito**; quindi scegli il mese ed una settimana del mese. Ora, premendo il tasto **Aggiorna grafici**, avrai a disposizione quattro grafici:

**Grafico settimanale**: la grandezza misurata (ad esempio l'ora d'ingresso) sarà visualizzata in forma di barre per i 7 giorni della settimana selezionata. Oltre ai dati puntuali, ci saranno le linee orizzontali che ti indicheranno il valore minimo (**in blu**), medio (**in fucsia**) e massimo (**in rosso**)

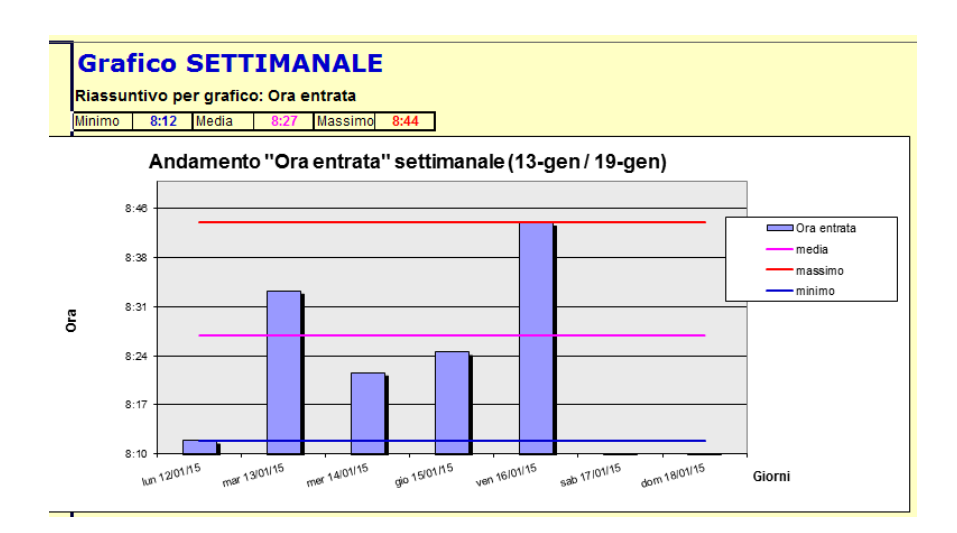

**Grafico mensile**: come nel grafico precedente ma visualizzerai in forma di barre tutti i giorni del mese selezionato. Anche qui, ci saranno le linee orizzontali che ti indicheranno il valore minimo (**in blu**), medio (**in fucsia**) e massimo (**in rosso**).

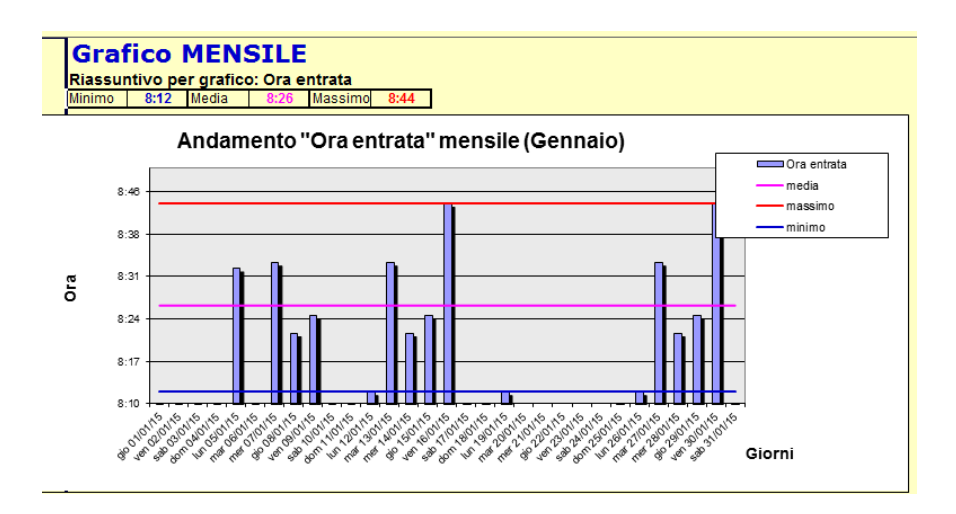

**Grafico annuale**: come nel grafico precedente ma visualizzerai in forma di barre tutti i giorni dell'anno. Anche qui, ci saranno le linee orizzontali che ti indicheranno il valore minimo (**in blu**), medio (**in fucsia**) e massimo (**in rosso**).

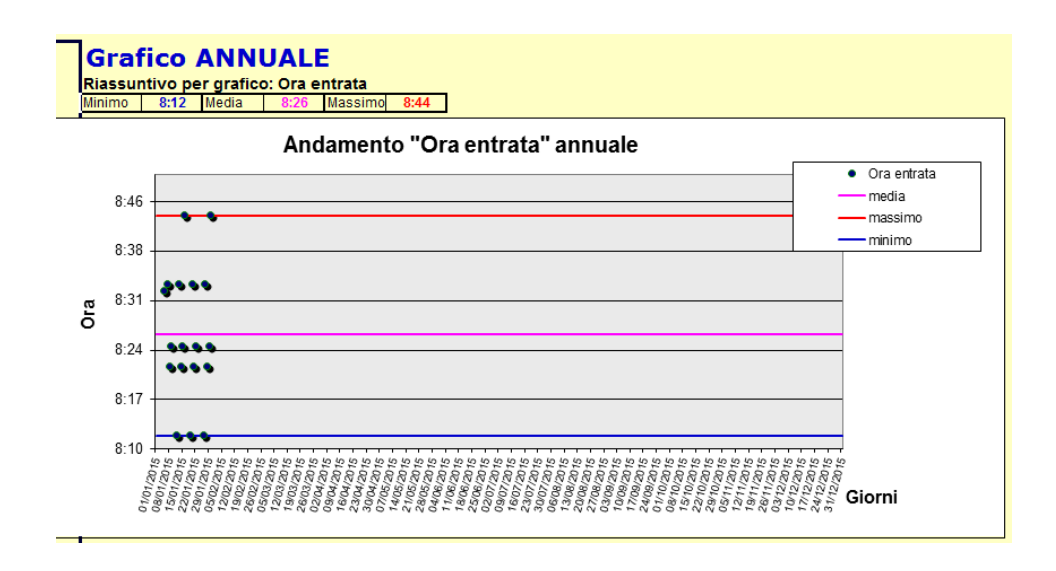

**Grafico prestazioni**: in questo grafico sarà rappresentata la tua prestazione giornaliera relativamente a tutti i giorni del mese selezionato in **3D** ed in 2 modi distinti: in **valori assoluti** ed in **valori puntuali**.

Nel primo modo ci sarà, per un determinato giorno, una barra in parte blu (**prestazione**) e in parte **verde** (o **rossa**) che indicano il numero di ore lavorare (**blu**) e le ore lavorate in più (**verde**) e in meno (**rosso**): maggiori dettagli nel forum

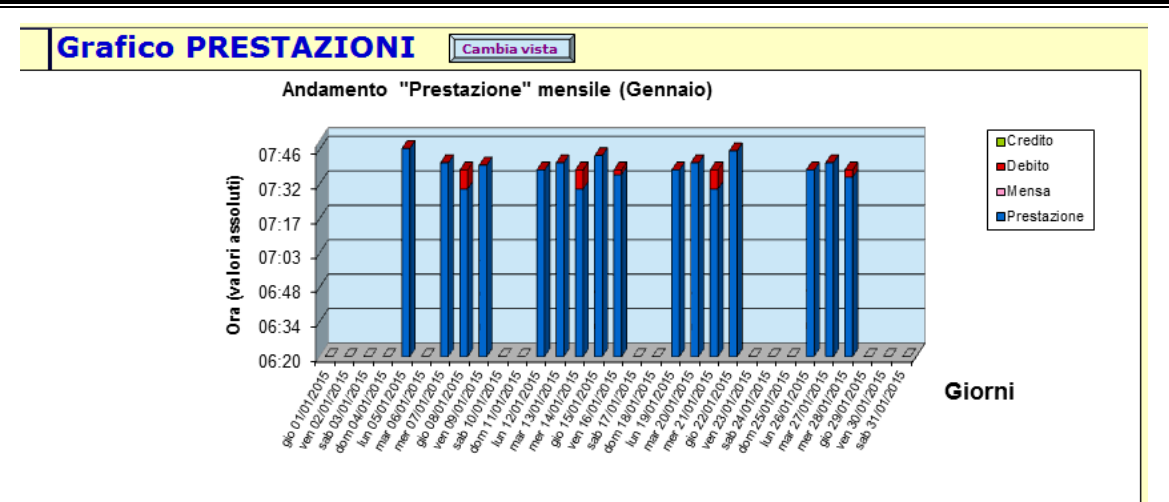

Nel secondo modo, invece, ci sarà, per un determinato giorno, una barra in parte blu (**prestazione** che non parte da zero), in parte **rosa** e in parte **verde** (o **rossa**) che indicano il numero di ore lavorare (**blu**) a partire dall'ora di entrata, l'intervallo mensa (**rosa**) e le ore lavorate in più (**verde**) e in meno (**rosso**): maggiori dettagli nel forum

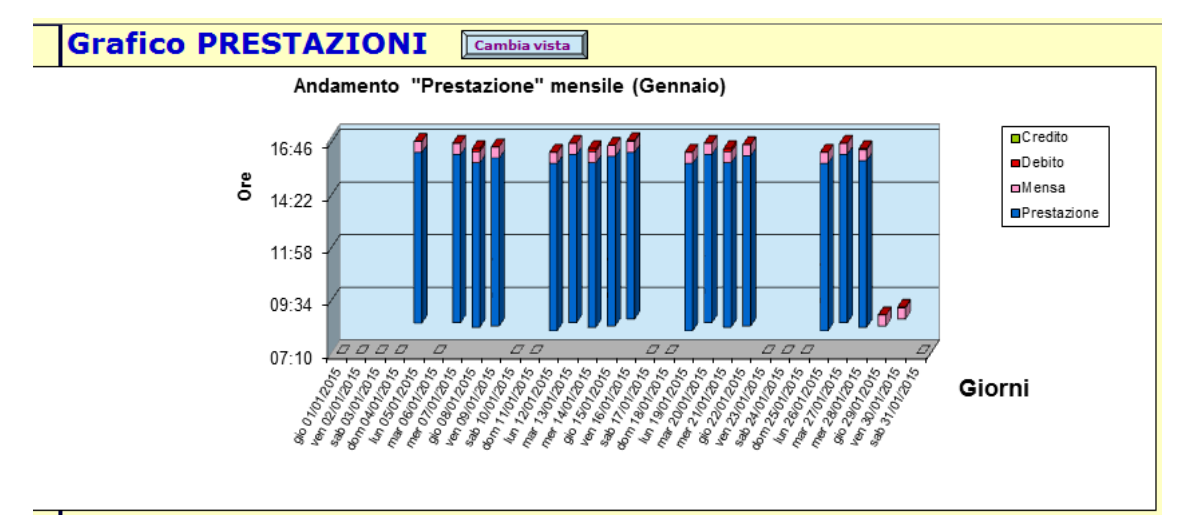

#### Per passare da una modalità all'altra di visualizzazione, basta premere il tasto **Cambia vista**

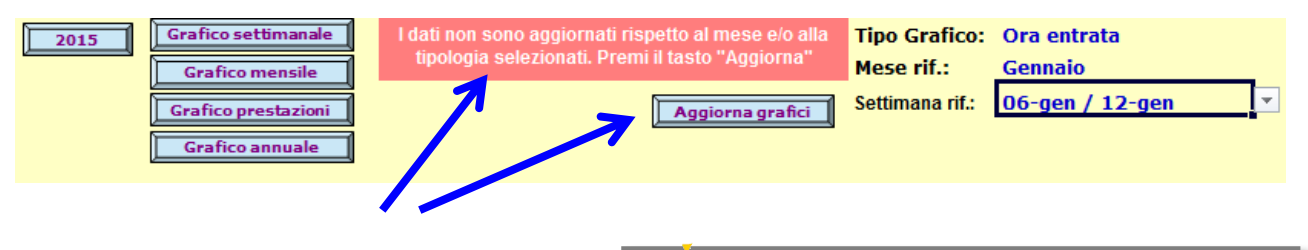

Ogni volta che cambierai uno dei parametri di visualizzazione (**Tipo grafico**, **Mese** o **Settimana** di riferimento) o inserirai/modificherai orari, ti apparirà questo messaggio che ti invita ad aggiornare i dati premendo l'apposito pulsante.

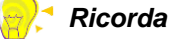

*L'aggiornamento dei dati può comportare tempi di attesa che possono andare da una decina di secondi a, in alcuni casi, anche 1 minuto circa*

#### <span id="page-18-0"></span>**Setup**

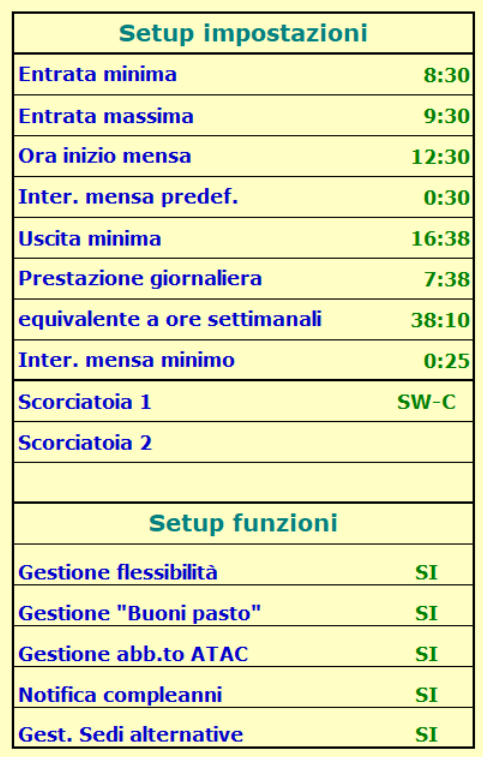

In questo foglio è possibile personalizzare i parametri tipici per il calcolo delle prestazioni in base alle esigenze personali: puoi modificare l'ora di **Entrata minima**, l' **Ora di inizio mensa** e il relativo **intervallo minimo predefinito** nonché le ore della **prestazione giornaliera**

*Ricorda*

*La prestazione giornaliera, in TIM, è di 7 ore e 38 minuti per i contratti full-time. Per i contratti part-time al 75% diventa di 5 ore e 43 minuti*

Si possono, inoltre, abilitare (o disabilitare) il calcolo dei buoni pasto (**Gestione "buoni pasto"**), il calcolo dell'ammortamento dell'abbonamento

ATAC (**Gestione abb.to ATAC**), la **Notifica compleanni** e la gestione delle sedi alternative **(Ges. sedi Alternative)**: per farlo basta selezionare SI o NO

Quest'ultima funzionalità permette di inserire una lista di 5 possibili sedi di lavoro alternative alla normale. Una volta selezionato **SI**, sotto la maschera illustrata sopra, si aprirà un ulteriore sotto maschera che ti permetterà di inserire le sedi alternative.

A questo punto nello sheet **Giornaliero** potrai inserire, nella colonna **R** dei singoli giorni, la sede dove quel giorno avrai effettuato la tua prestazione lavorativa.

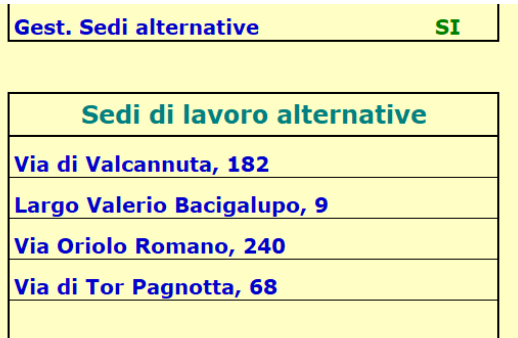

La funzionalità **Gestione flessibilità**, anche se presente nel foglio, non è ancora implementata; sarà disponibile su uno dei prossimi rilasci

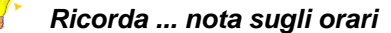

*Il tool esegue dei semplici (ma non troppo !!!) calcoli matematici per verificare la tua prestazione a livello di giorno / settimana / mese / anno in termini di ore e minuti. Non sono implementati meccanismi relativi a regole aziendali definite dalle strutture HR*

*In poche parole, se la tua azienda prevede un entrata "massima di ..." e/o un uscita "minima di ...", questo tool non lo controllerà ma sarà tua cura farlo (dettagli nel forum).*

#### <span id="page-20-0"></span>**Export ed Import**

In questo tool ora ci sono anche queste funzionalità: ma a cosa servono ?

Cosa succederà 31 dicembre 2023 ? Succederà che ti starai preparando per il cenone di fine anno ma avrai anche riempito il file **Gestione Orari 2023** per tutti i 12 mesi e mi chiederai: è pronto il file **Gestione Orari 2024** ?

Io ti invierò il file **Gestione Orari 2024** vuoto e dovrai ricaricare manualmente … le personalizzazioni degli orari … i residui ferie e permessi degli anni precedenti … i compleanni … i giorni lavorati per il calcolo dei buoni pasto, le info sull'abbonamento ATAC dell'anno precedente … e dirai … **uffa !!!**  $A<sup>o</sup>$ 

Ci vuole proprio qualcosa che automatizzi questo passaggio: EBBENE SI ...l' **Export/Import dati**.

Questa funzione farà per te tutto questo: ma vediamo come ...

- ✓ dal file **Gestione Orari 2023**, premerai i tasti **CTRL-SHIFT-E** (E di **Export**); i dati dell'anno 2023 saranno salvati in un file temporaneo.
- ✓ aprirai il nuovo file **Gestione Orari 2024** e premerai i tasti **CTRL-SHIFT-I** (I di **Import**); ora il file **Gestione Orari 2024** avrà le stesse impostazioni del file **Gestione Orari** precedente

Un esempio concreto:

- ✓ se il tuo residuo ferie 2023 era di 3,2 giorni, nel file orari 2024 avrai i 3,2 giorni già inseriti come "FERIE -1"
- $\checkmark$  se nel file 2023 avevi inserito 38 date di compleanno, ora saranno disponibili anche nel file 2024 ... magicamente !!!

#### <span id="page-21-0"></span>**Backup e Restore**

In questo tool ora ci sono anche queste funzionalità: ma vediamo a cosa servono ?

Cosa succede se il 14 maggio ti dico: è disponibile la nuova versione di **Gestione Orari** che risolve qualche problema ed introduce molte cose nuove? Succede che penserai tra te e te: ma questo pensa che ora mi metto a riscrivere tutti gli orari di quattro mesi, le note , le ferie e i permessi, i compleanni , le uscite aggiuntive … ma questo è matto? Se ne parla l'anno prossimo col nuovo file ...

Anche qui, ci ho pensato in anticipo e le funzionalità di **Backup** e **Restore** automatizzano il passaggio da una versione all'altra.

#### Quindi ...

Quando il 14 maggio ti dirò: è disponibile la nuova versione di **Gestione Orari** che risolve qualche problema ed introduci molte cose nuove, dovrai fare 2 semplici cose, anzi 3:

- 1) farmi gli auguri perché è il mio compleanno
- 2) aprire il file orari che utilizzi e premere i tasti **CTRL-SHIFT-B** (B di Backup) per poi chiuderlo.
- 3) aprire il nuovo file orari e premere i tasti **CTRL-SHIFT-R** (R di Restore)*.*

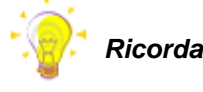

*La procedura di Backup e soprattutto quella di Restore, richiedono un po' di tempo (anche qualche minuto) perché devono salvare le impostazioni del tool ed i dati di tutti i 365 giorni dell'anno. Inoltre la procedura sfrutta pesantemente le risorse del computer. Pertanto ti consiglio di effettuare questa procedura in un momento in cui non utilizzi il computer: magari prima di andare in una riunione o prima di andare a pranzo sarebbe l'ideale !!!*

Ora il nuovo file contiene tutte le informazioni presenti nel vecchio adattate alla nuova versione. Da questo momento usa il nuovo file e butta il vecchio (magari conservalo per sicurezza ... non si sa mai !!!)

#### <span id="page-22-0"></span>**Guida**

In questo foglio c'è quanto scritto in questo manuale ma in maniera un po' più sintetica

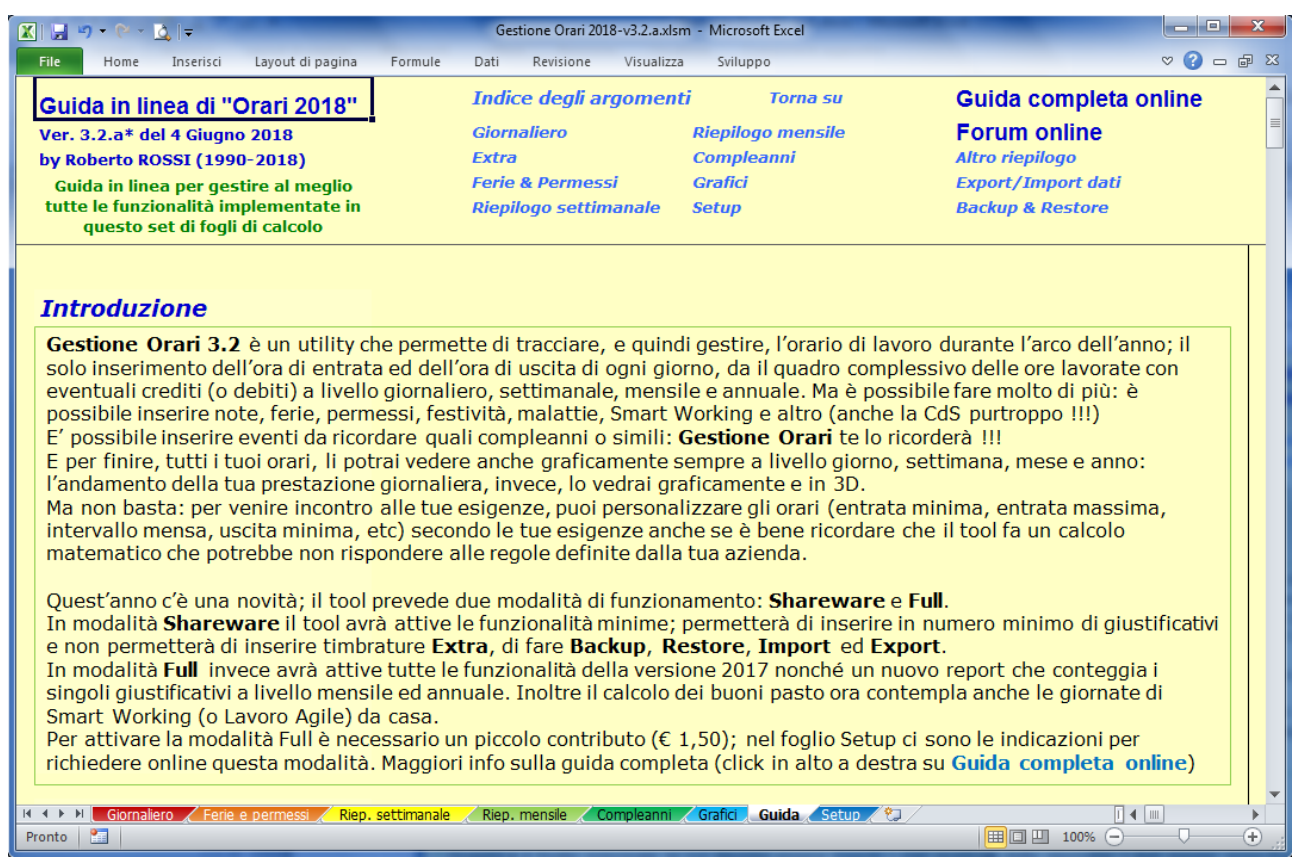

# <span id="page-23-0"></span>**Dettaglio funzionalità disponibili nelle due modalità**

Segue una tabella che illustra le funzionalità disponibili nelle modalità di funzionamento **Shareware** e **Full.**

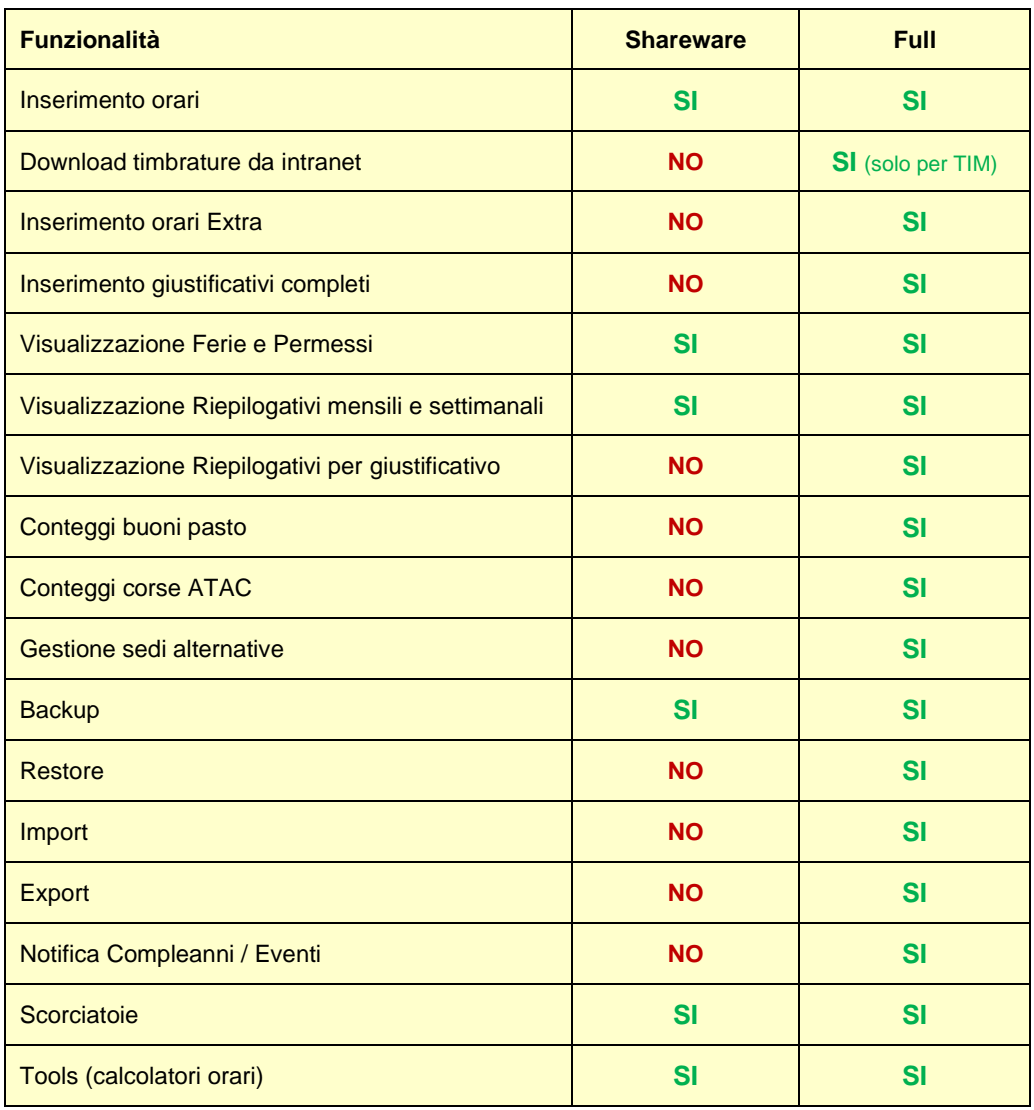

#### <span id="page-24-0"></span>**Inoltre ...**

C'è anche il sito dove:

- ➢ scaricare il programma
- ➢ scaricare il manuale (aggiornato all'ultimo grido)
- ➢ accedere alle FAQ
- ➢ visualizzare i commenti degli utenti per problematiche o altro

#### Ma dove ? [qui](https://gestione-orari.forumfree.it/)

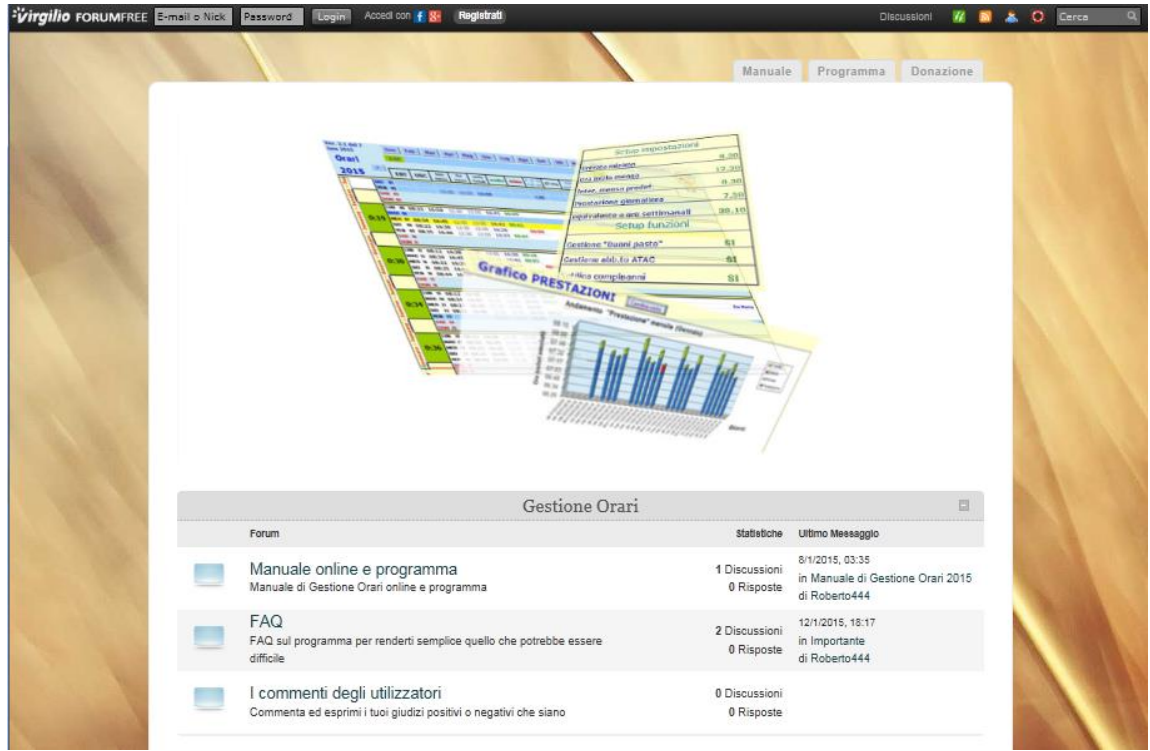

Ricordo a tutti che **Gestione Orari** ormai è giunto al suo **15° anno di vita** … preso in gestione nel 2009 da un gruppo di colleghi della divisione Marketing, è cresciuto di anno in anno con nuove funzionalità fino ad arrivare a quello che è oggi:

# **Gestione Orari 2023 v3.7**

Qualche numero …

… negli anni trascorsi è stato utilizzato da più di **700** colleghi (in maggior parte TIM ed RFI) di cui **150** che lo utilizzano con le funzioni complete.

Spero possa continuare a piacere anche negli anni futuri.

Roberto Rossi